#### **ENGINEERING IT** SHARED SERVICES

7/7/2023

## **ECEB 3013**

#### **Turning the System On**

- Press the **[Audio/Video On]** or the **[Audio Only]** button to turn on the system.
	- o Audio/Video will turn on the projectors.
	- o Audio Only will only activate the room's audio equipment.

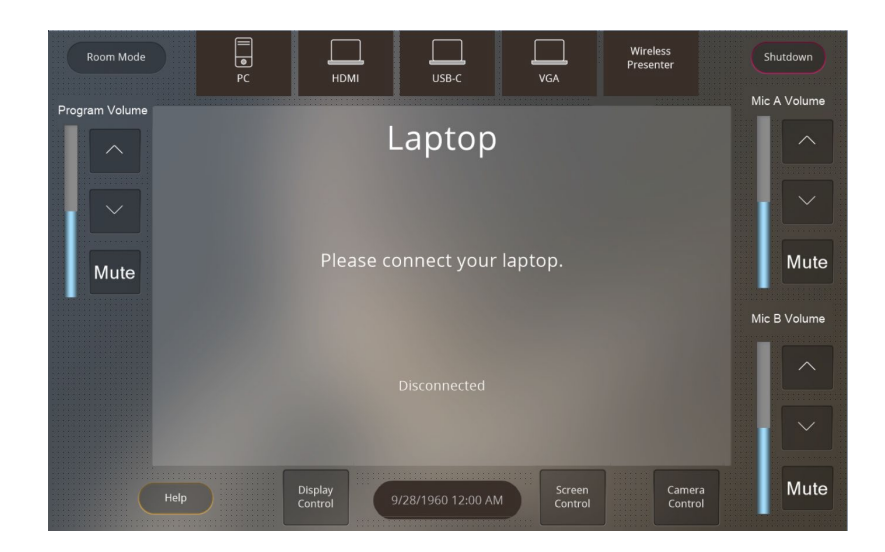

#### **Using the Resident PC**

● If PC is not already selected, press the **[PC]** button on the control panel.

#### **Using a Laptop**

- Connect your laptop to the free end of the **[HDMI]**, **[USB-C]**, or **[VGA]** cable on the podium.
- Select the corresponding input that you connected to your laptop on the control panel.

**Note: Depending on your laptop model, you may need an adapter. Adapters can be borrowed on short term loan (4hrs.) from an Engineering IT Help Desk.**

#### **Using the wireless presenting**

- Select **[Wireless Presenter]** on the control panel.
- Follow the instructions on the screen.

#### **Turning the System Off**

- Press the **[Shutdown]** button on the top right of the control panel.
- On the confirmation screen, press the **[Power Down]** button.

(217) 333-1313 [engrit-av@illinois.edu](mailto:engrit-av@illinois.edu) [http://it.engrineering.illinois.edu](http://it.engrineering.illinois.edu/)

# **ENGINEERING IT**

### **Using the ECEB 3013 Conferencing System**

The ECEB 3013 classroom conferencing system is built into the room to operate on the **Resident PC** and **Laptops**. If using the conferencing system with your **laptop**, please ensure that the labeled **USB** cord on the podium is plugged into your device and the correct device is selected on the touch screen.

#### **Using the conference system with Microsoft Teams**

- Open a Microsoft Teams invite (if it's not already running), and sign in (if it's not automatic).
- Before you click "Join Now":
	- 1. Click on **Custom Setup**.
	- 2. Select the appropriate **Speakers** and **Microphone** for the room see the devices table below.
	- 3. Scroll down and select the appropriate primary **Video** device see the devices table below.
- Or, if you've already joined the meeting:
	- Verify the audio and video settings:
		- 1. Click the three dots in the top right (above "More"), then select **Settings**.
		- 2. In the Settings Window, select **Device Settings** from the left menu.
		- 3. Select the appropriate **Speakers** and **Microphone** for the room see the devices table below.
		- 4. Scroll down and select the appropriate primary **Video** device see the devices table below.

#### **Using the conference system with Zoom**

- Open Zoom and sign in using SSO (Illinois.zoom.us)
- Verify the audio and video settings:
	- 1. Click on your user icon in the upper right corner of Zoom, then select **Settings**.
	- 2. In the Settings window, select **Video** from the left menu.
	- 3. Select the appropriate primary video device for the room see the device table below.
	- 4. Ensure that the other video settings match your preferences.
	- 5. In the Settings window, select **Audio** from the left menu.
	- 6. Select the appropriate **Speaker** and **Microphone** for the room see the device table below.
	- 7. Ensure that the other audio settings match your preferences.
- Place your call or join your meeting.

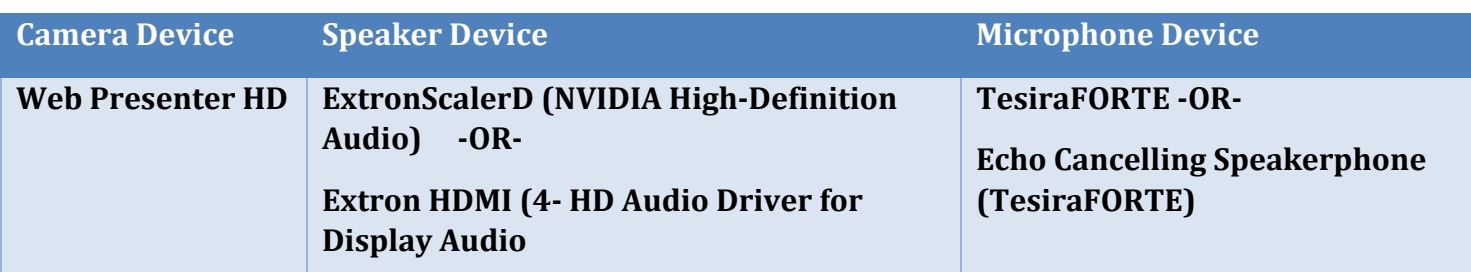